### **Dell SE2419HR/SE2719HR**

Softvér Dell Display Manager Príručka pre používateľa

Model monitora: SE2419HR/SE2719HR Regulačný model: SE2419Hf/SE2719Hf

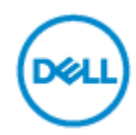

**POZNÁMKA:POZNÁMKA uvádza dôležité informácie, ktoré vám pomáhajú lepšie používať svoj produkt.**

**© 2019 Dell Inc. alebo jej dcérske spoločnosti. Všetky práva vyhradené.** Dell, EMC s ďalšie ochranné známky sú ochranné známky spoločnosti Dell Inc. alebo jej dcérskych spoločností. Iné ochranné známky môžu patriť ich príslušným vlastníkom,

2019 - 08 Rev. A00

# **Obsah**

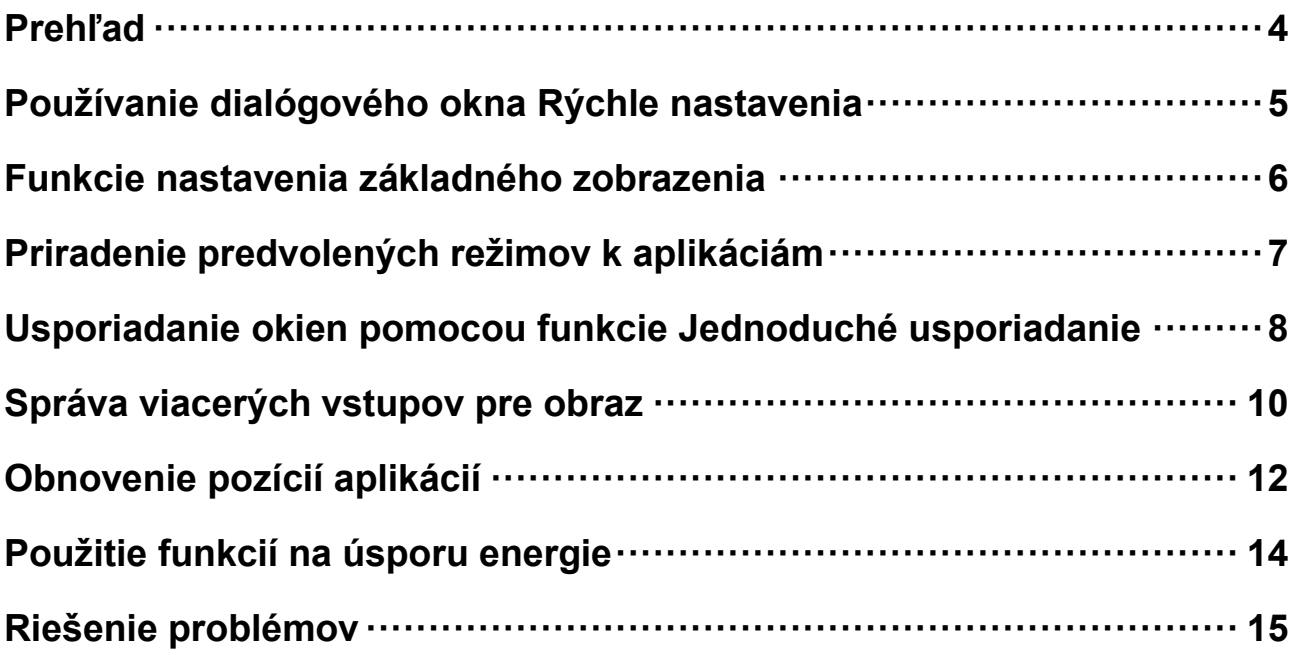

### <span id="page-3-0"></span>**Prehľad**

Dell Display Manager je aplikácia Microsoft Windows, ktorá sa používa na správu monitora alebo skupiny monitorov. Umožňuje manuálne nastavenie zobrazeného obrazu, priradenie automatických nastavení, správu energie, usporiadanie okien, otáčanie obrazu a ďalšie funkcie na vybraných monitoroch Dell. Aplikácia Dell Display Manager sa po nainštalovaní vždy spustí po štarte systému a na lištu s oznámeniami zobrazí svoju ikonu. Informácie týkajúce sa monitorov, ktoré sú pripojené k systému, sa zobrazia pri posúvaní nad ikonou lišty s oznámeniami.

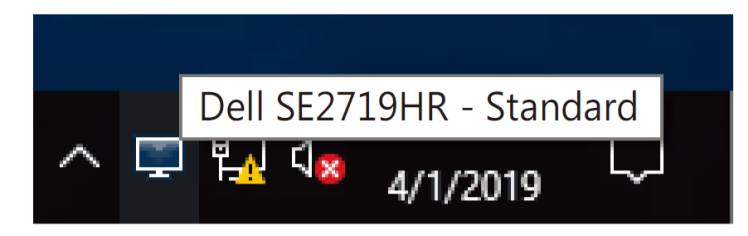

**POZNÁMKA: Aplikácia Dell Display Manager používa na komunikovanie s vašim monitorom kanál DDC/CI. Uistite sa, že v ponuke nižšie je povolená možnosť DDC/CI.**

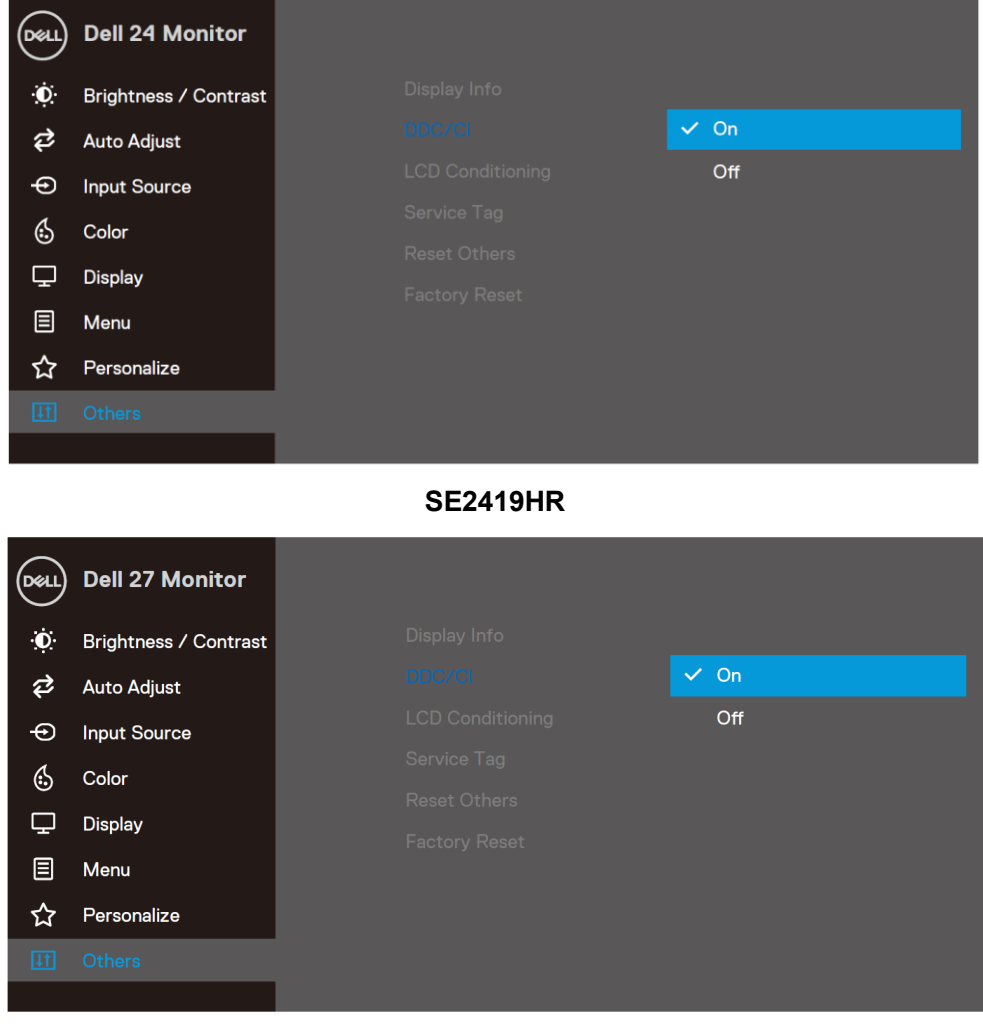

**SE2719HR**

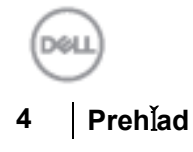

# <span id="page-4-0"></span>**Používanie dialógového okna Rýchle nastavenia**

Dialógové okienko **Rýchle nastavenia** otvorte kliknutím na lištu s oznámeniami aplikácie Dell Display Manager. Keď je k počítaču pripojených viac modelov podporovaných Dell, v ponuke možno vybrať konkrétny cieľový monitor. Dialógové okienko **Rýchle nastavenia** umožňuje pohodlné nastavenie úrovní jasu a kontrastu monitora. Môžete vybrať buď položku **Manuálny režim**, alebo **Automatický režim** a potom zmeniť rozlíšenie obrazovky.

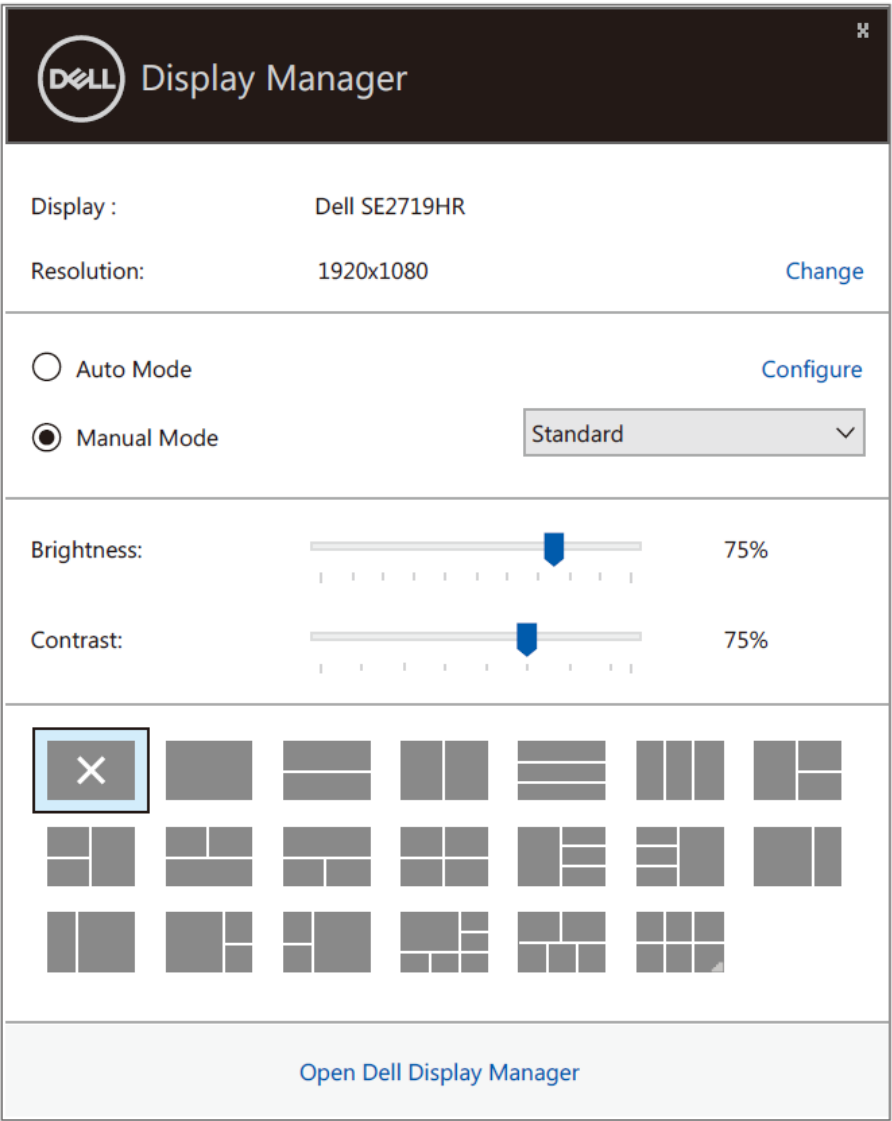

### **SE2419HR/SE2719HR**

Dialógové okienko **Rýchle nastavenia** tiež poskytuje prístup k rozšírenému používateľskému rozhraniu aplikácie Dell Display Manager, ktoré sa používa na nastavenie základných funkcií, konfiguráciu automatického režimu a prístupu k ďalším funkciám.

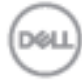

### <span id="page-5-0"></span>**Funkcie nastavenia základného zobrazenia**

Môžete vybrať položku **Manuálny režim**, ktorý umožňuje manuálne vybrať predvolený režim, alebo môžete vybrať položku **Automatický režim**, ktorý aplikuje predvolený režim na základe aktívnej aplikácie. Hlásenie na obrazovke uvádza aktuálny predvolený režim vždy, keď sa zmení. Na karte **Základné**možno tiež zmeniť vybraný **Jas** a **Kontrast** monitora.

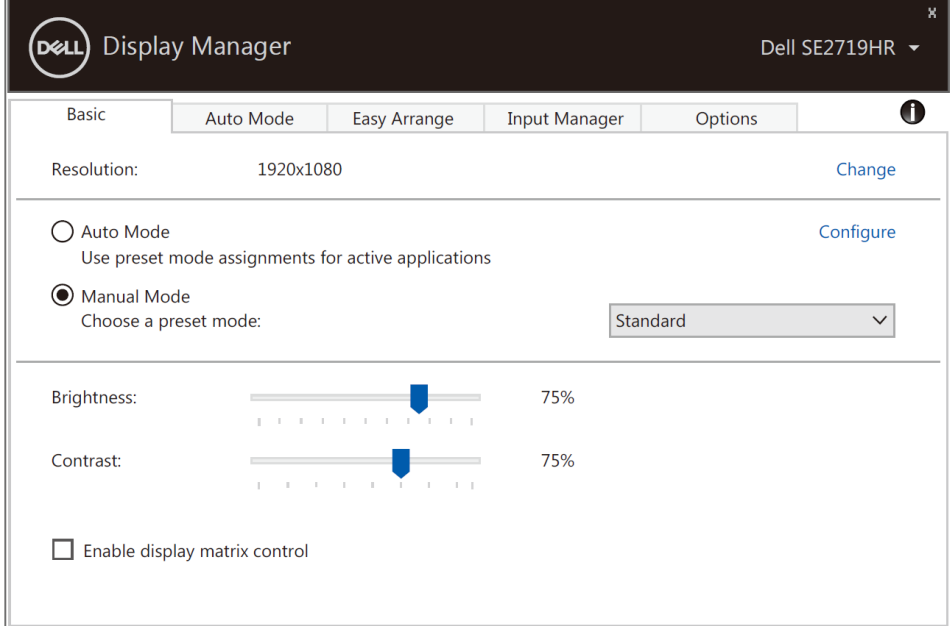

### **SE2419HR/SE2719HR**

**POZNÁMKA: Pri ovládaní viacerých monitorov Dell vyberte možnosť** "Povoliť **ovládanie matrice zobrazenia", ak chcete pre všetky monitory aplikovať jas, kontrast a predvolené ovládacie prvky farieb.**

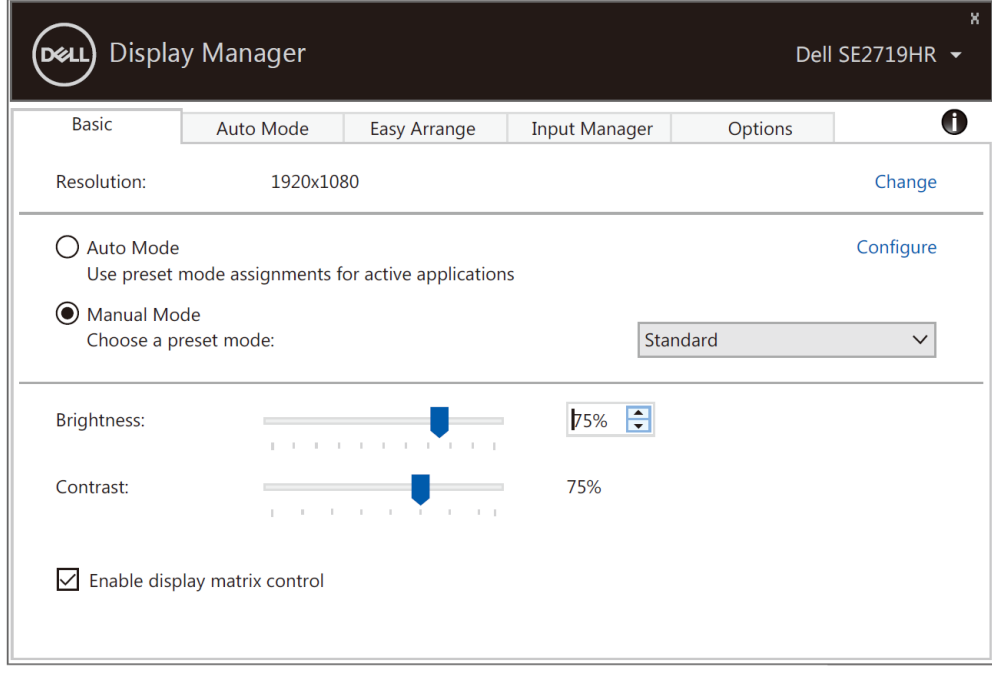

### **SE2419HR/SE2719HR**

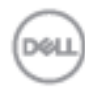

**6 Funkcie nastavenia základného zobrazenia**

# <span id="page-6-0"></span>**Priradenie predvolených režimov k aplikáciám**

Karta **Automatický režim** umožňuje spojiť konkrétny **predvolený režim** s konkrétnou aplikáciou a automaticky ho uplatniť. Keď je zapnutý **automatický režim**, aplikácia Dell Display Manager sa automaticky prepne na príslušný **predvolený režim** vždy, keď je aktivovaná súvisiaca aplikácia. **Predvolený režim**, ktorý je spojený s konkrétnou aplikáciou, môže byť rovnaký v každom pripojenom monitore, alebo v ostatných monitoroch môže byť odlišný.

Aplikácia Dell Display Manager je vopred nakonfigurovaná pre viaceré obľúbené aplikácie. Ak chcete pridať novú aplikáciu do zoznamu priraďovania, túto aplikáciu jednoducho presuňte z pracovnej plochy, ponuky Windows Start alebo z iného miesta a umiestnite do existujúceho zoznamu.

### **POZNÁMKA: Priradenie predvoleného režimu k dávkovým súborom, textom, zavádzacím programom a nespustiteľných súborov, ako napríklad skomprimované archívy alebo zbalené súbory, nie je podporované.**

Môžete tiež nakonfigurovať predvolený herný režim, ktorý sa má použiť vždy, keď je na celú obrazovku spustená aplikácia Dierct3D. Aby aplikácia nepoužívala tento režim, priraďte k nej iný predvolený režim.

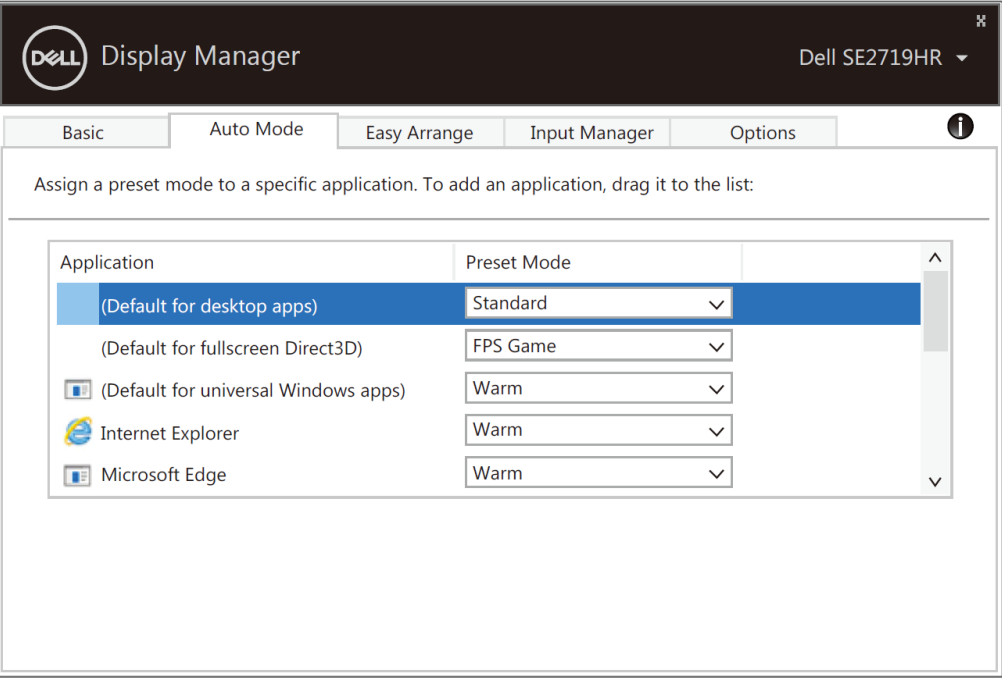

**SE2419HR/SE2719HR**

### <span id="page-7-0"></span>**Usporiadanie okien pomocou funkcie Jednoduché usporiadanie**

**Jednoduché usporiadanie** umožňuje účinne usporiadať okná aplikácie na pracovnej ploche. Najskôr musíte vopred definovať vzor usporiadania, ktorý vyhovuje vašej práci, a potom musíte do týchto stanovených oblastí presunúť okná aplikácie. Ak chcete nájsť viac usporiadaní, stlačte tlačidlo ">" alebo použite klávesy Page Up (Hore)/Page Down (Dolu). Ak chcete vytvoriť vlastné usporiadanie, usporiadajte otvorené okná a potom kliknite na tlačidlo **Ulo**ž**i**ť.

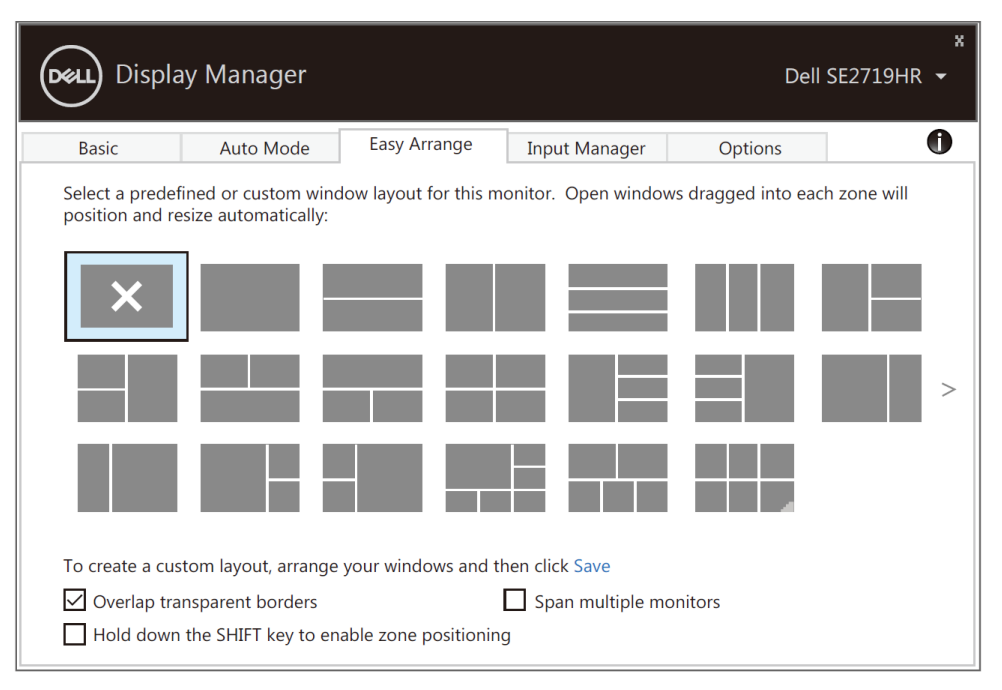

### **SE2419HR/SE2719HR**

V operačnom systéme Windows 10 môžete pre každú virtuálnu pracovnú plochu použiť rôzne usporiadania okien.

Ak často používate funkciu Windows snap (Snímka okna), vyberte možnosť "Ak chcete povoliť **polohovanie oblasti, stlačte a podržte kláves SHIFT"**. Uprednostňuje Windows snap (Snímka okna) pred **Jednoduché usporiadanie** . Ak potom chcete použiť polohovanie **Jednoduché usporiadanie**, budete musieť stlačiť kláves Shit.

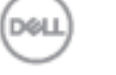

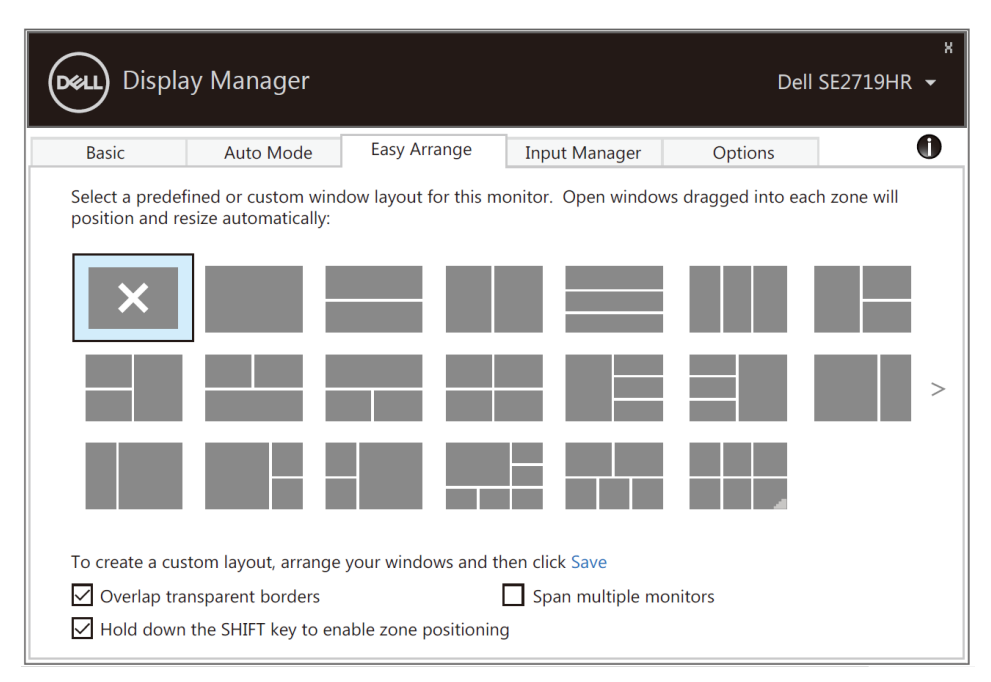

**SE2419HR/SE2719HR**

Ak používate viac monitorov v skupine alebo matrici, usporiadanie **Jednoduché usporiadanie** možno použiť vo všetkých monitoroch ako jedna pracovná plocha. Ak chcete povoliť túto funkciu, vyberte možnosť "**Spojiť viac monitorov** ". Aby ste túto funkciu mohli účinne používať, musíte svoje monitory správne usporiadať.

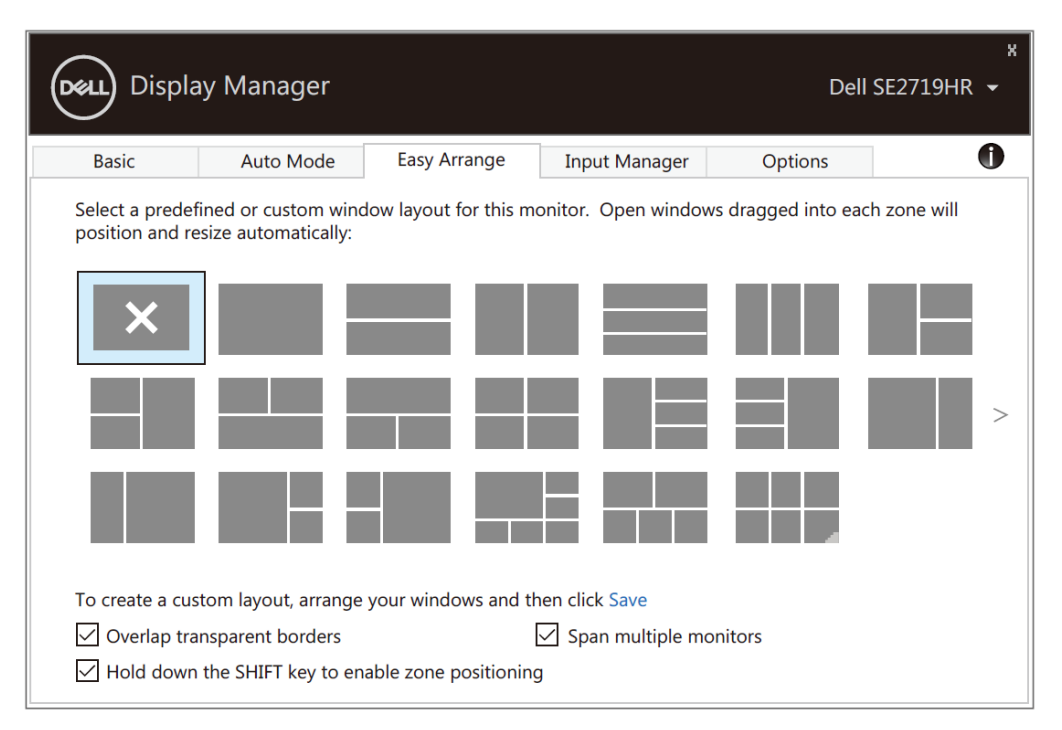

### **SE2419HR/SE2719HR**

**Libr** 

# <span id="page-9-0"></span>**Správa viacerých vstupov pre obraz**

Karta **Správca vstupu** poskytuje pohodlný spôsob spravovania viacerých vstupov pre obraz, ktoré sú pripojené k vášmu monitoru Dell. Keď pracujete s viacerými počítačmi, uľahčuje prepínať medzi vstupmi.

Uvedené sú všetky porty obrazových vstupov, ktoré sú k dispozícii. Ku každému portu môžete priradiť ľubovoľný názov. Po vykonaní úprav uložte zmeny.

Na rýchle prepnutie do obľúbeného vstupu vytvorte klávesovú skratku a ďalšiu klávesovú skratku na rýchle prepínanie medzi vstupmi, s ktorými často pracujete.

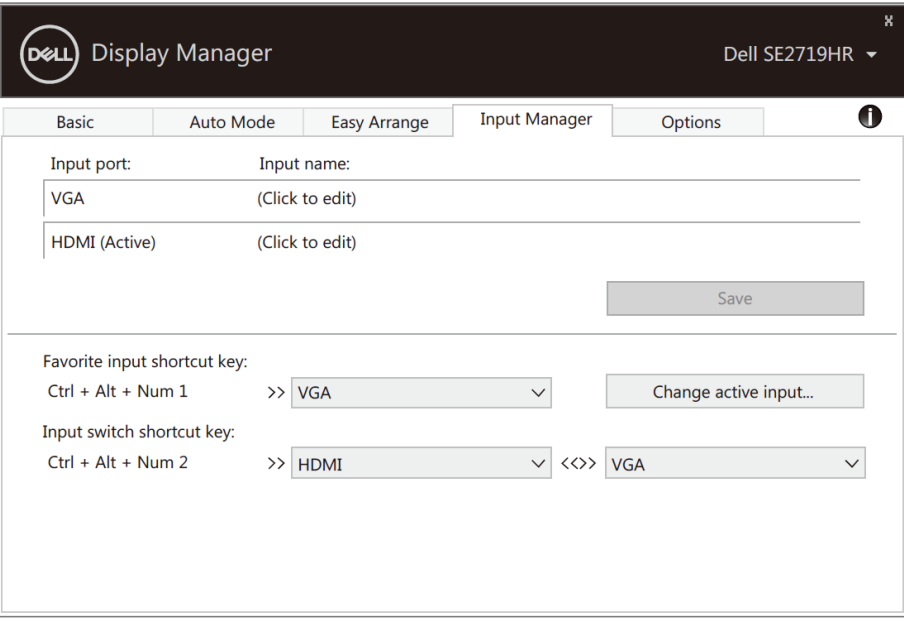

**SE2419HR/SE2719HR**

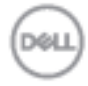

V rozbalovacej ponuke môžete prepínať do ľubovoľného zdroja vstupu .

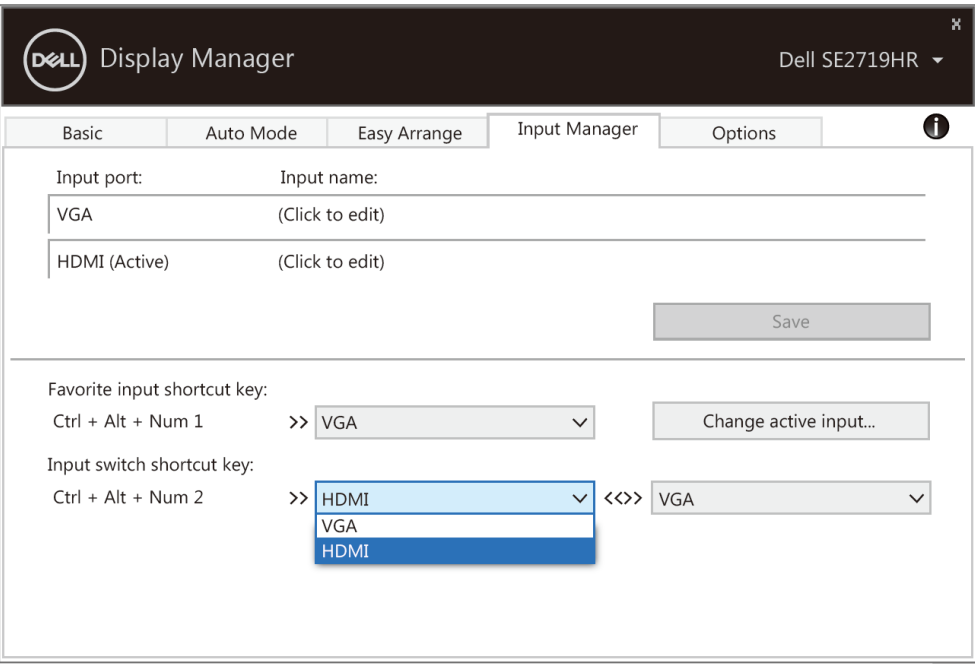

### **SE2419HR/SE2719HR**

**POZNÁMKA: Aplikácia DDM komunikuje s monitorom aj vtedy, keď zobrazuje obraz z iného počítača. DDM si môžete nainštalovať do počítača, ktorý často používate, a ovládať z neho prepínanie vstupov. DDM môžete tiež nainštalovať do ďalších počítačov, ktoré sú pripojené k monitoru.**

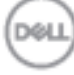

# <span id="page-11-0"></span>**Obnovenie pozícií aplikácií**

Keď znova pripojíte počítač k monitoru(-om), DDM umožňuje obnoviť polohy okien aplikácií. K tejto funkcii môžete rýchle získať prístup kliknutím pravým tlačidlom na ikonu DDM na lište s oznámeniami.

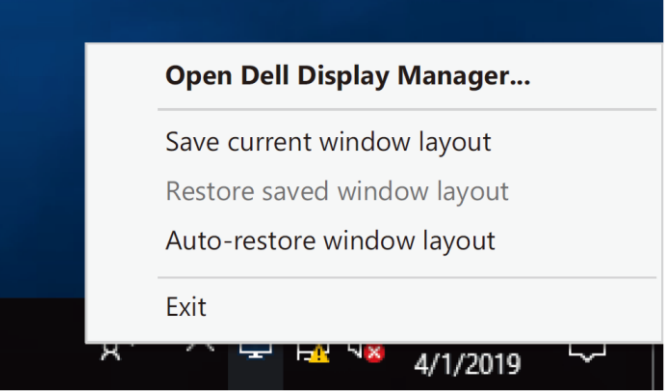

Ak vyberiete možnosť "**Automaticky obnovi**ť **usporiadanie okien**", DDM vyhľadá polohy okien aplikácií a uloží ich do pamäte. Keď počítač znova pripojíte k monitoru(-om), DDM automaticky umiestni okná aplikácií do ich pôvodných pozícií.

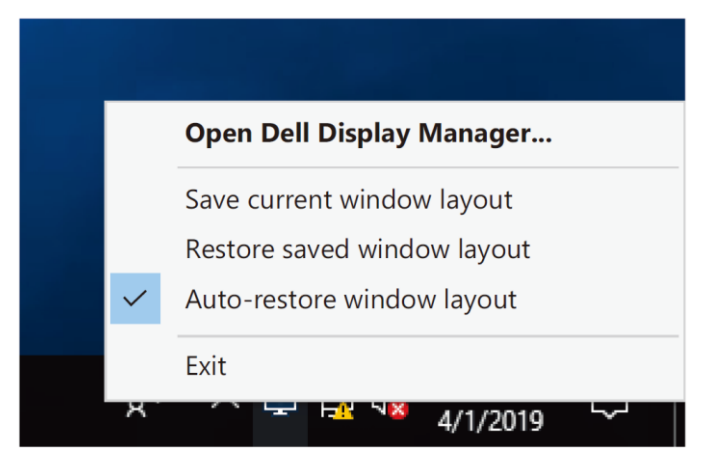

Ak si po presúvaní okien aplikácií želáte vrátiť sa späť na obľúbené usporiadanie, najskôr musíte "**uložiť**  aktuálne usporiadanie okien" a potom "obnoviť uložené usporiadanie okien".

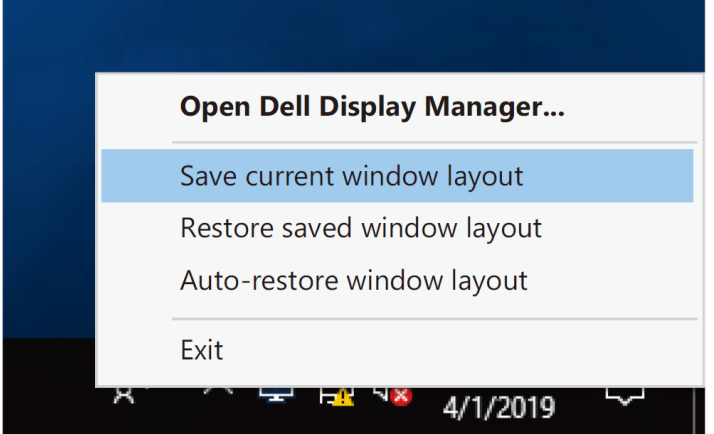

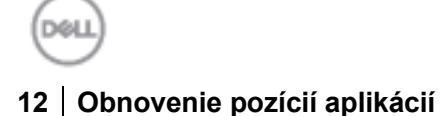

Pri každodennej práci môžete používať monitory rôznych modelov alebo s rôznym rozlíšeným a v každom z nich môžete použiť iné usporiadania okien. Funkcia DDM rozpozná monitor, ktorý ste znova pripojili a podľa toho obnoví pozície aplikácií.

Ak musíte v konfigurácii matrice monitorov nahradiť monitor, pred nahradením a obnovením usporiadania nainštalovaného nového monitora môžete uložiť usporiadanie okien.

**POZNÁMKA: Aby ste mali úžitok z tejto funkcie, aplikácie musíte nechať spustené. DDM nespúšťa aplikácie.**

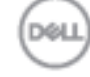

# <span id="page-13-0"></span>**Použitie funkcií na úsporu energie**

V modeloch podporovaných spoločnosťou Dell je k dispozícii karta **Možnosti** , ktorá poskytuje možnosti úspory energie PowerNap. Môžete vybrať nastavenie jasu monitora na minimálnu úroveň, alebo keď je aktivovaný šetrič obrazovky, monitor môžete prepnúť do režimu spánku.

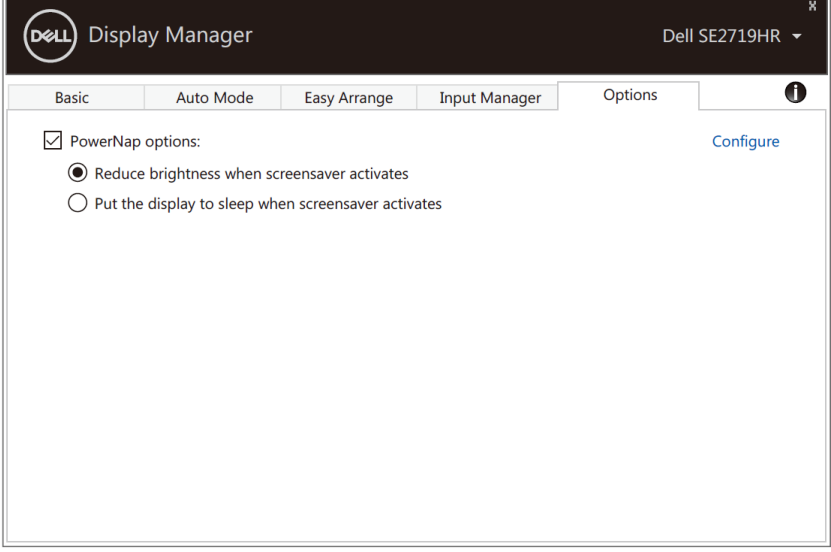

**SE2419HR/SE2719HR**

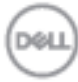

# <span id="page-14-0"></span>**Riešenie problémov**

Ak DDM v monitore nefunguje, na lište s odkazmi zobrazí ikonu DDM.

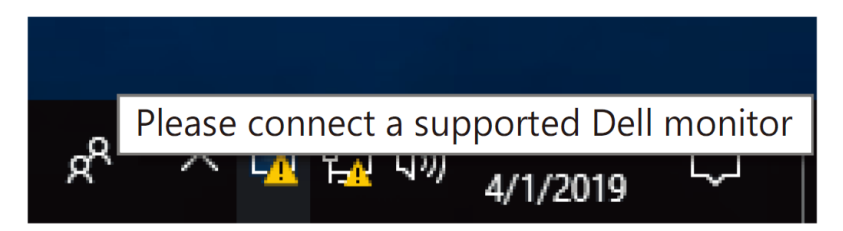

Kliknutím na túto ikonu **DDM** zobrazí podrobnejšie chybové hlásenie.

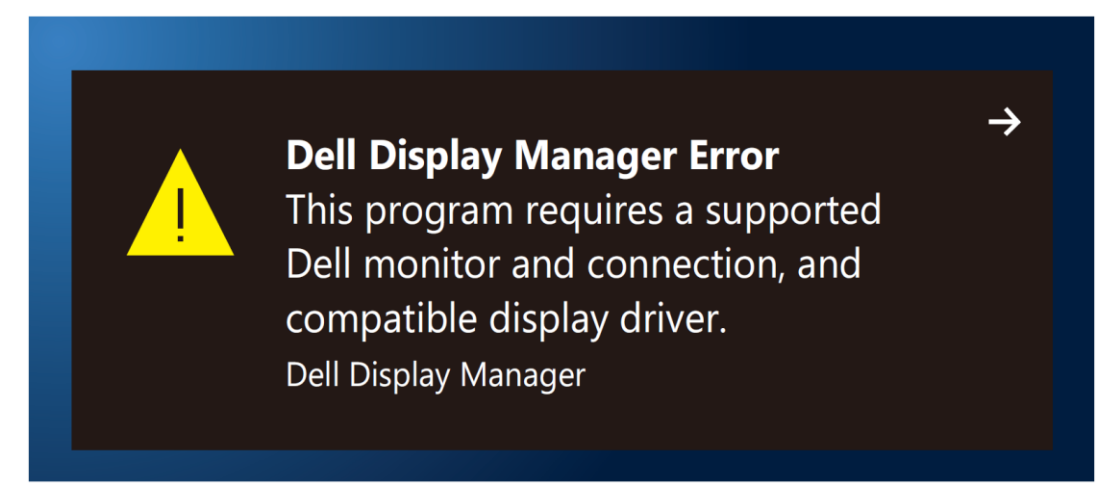

Upozorňujeme, že aplikácia DDM funguje iba s monitormi značky Dell. DDM nepodporuje používané monitory od iných výrobcov.

Ak aplikácia DDM nedokáže zistiť a/alebo komunikovať s podporovaným monitorom značky Dell, problém odstráňte vykonaním nižšie uvedených opatrení:

- **1.** Uistite sa, že video kábel je správne zapojený do monitora a počítača. Uistite sa, že konektory sú pevne zasunuté do zásuviek.
- **2.** Ak sa chcete uistiť, či je povolené DDC/CI, pozrite si ponuku zobrazenú na obrazovke (OSD) monitora.
- **3.** Uistite sa, že máte správnu grafickú kartu od dodávateľa (Intel, AMD, NVIDIA, atď.). Grafický ovládač je často príčinou zlyhania DDM.
- **4.** Odstráňte všetky dokovacie stanice, predlžovacie káble a prevodníky, ktoré sú medzi monitorom a portom grafickej karty. Niektoré lacné rozširovacie zariadenia, rozbočovače alebo konvertory nemusia správne podporovať DDC/CI a aplikácia DDM môže zlyhať. Ak je k dispozícii najnovšia verzia, aktualizujte si ovládač tohto zariadenia.
- **5.** Reštartujte počítač.

Aplikácia DDM nemusí fungovať s nižšie uvedenými monitormi:

- Modely monitorov Dell, ktoré boli dodávané rokom 2013 a monitormi Dell série D. Viac informácií nájdete na lokalite **[www.dell.com/support/monitors.](http://www.dell.com/support/monitors)**
- Hracie monitory s G-sync technológiou na báze Nvidia
- Virtuálne a bezdrôtové displeje nepodporujú DDC/CI
- V niektorých starších modeloch monitorov DP 1.2 môže byť potrebné v ponuke zobrazenej na obrazovke (OSD) vypnúť MST/DP 1.2

Ak je váš počítač pripojený k internetu a k dispozícii je nová verzia DDM, zobrazí sa výzva na aktualizovanie na túto novú verziu. Odporúča sa stiahnuť a nainštalovať najnovšiu verziu aplikácie DDM.

Novú verziu si môžete tiež vyhľadať kliknutím pravým tlačidlom na ikonu DDM pri súčasnom stlačení a podržaním klávesu "SHIFT".

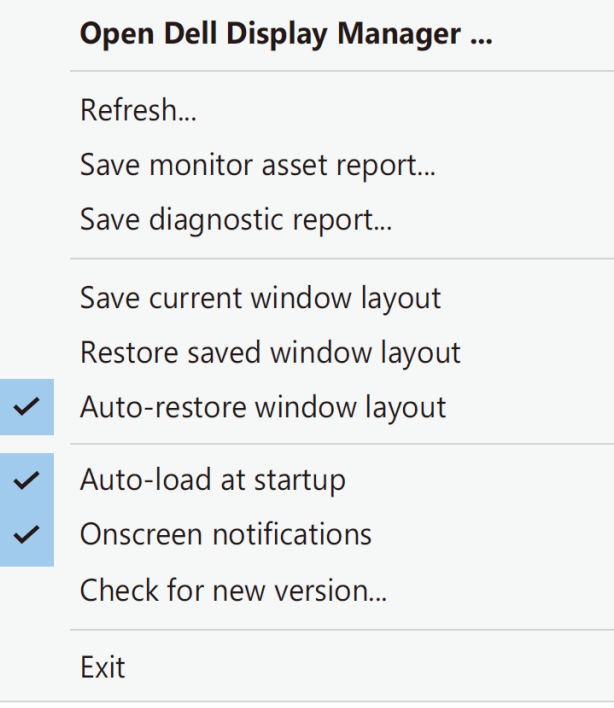

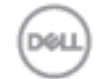